## **申請書確認・電子申請**

e-AMANOで作成した申請書をプレビューで確認し、e-Gov電子申請をします。 作業状況はToDoリストにて管理することもできます。※任意

(1) 1回目e-Gov電子申請をする 届出をプレビュー又はダウンロードで確認後、内容がよろしければ「電子申請」を押下します。

※電子申請を行うには事前設定が必要となります。設定方法は下記の設定をご確認ください。 [https://www.tis.amano.co.jp/e-amano/pdf/manual/02e-amanomanual\\_companyinformation\\_3.pdf](https://www.tis.amano.co.jp/e-amano/pdf/manual/02e-amanomanual_companyinformation_3.pdf) ※電子申請ボタンが表示されない場合 管理者権限が付与されていない従業員でe-AMANO管理者画面にログインしている可能性があります。

詳しくは下記の設定をご確認ください。

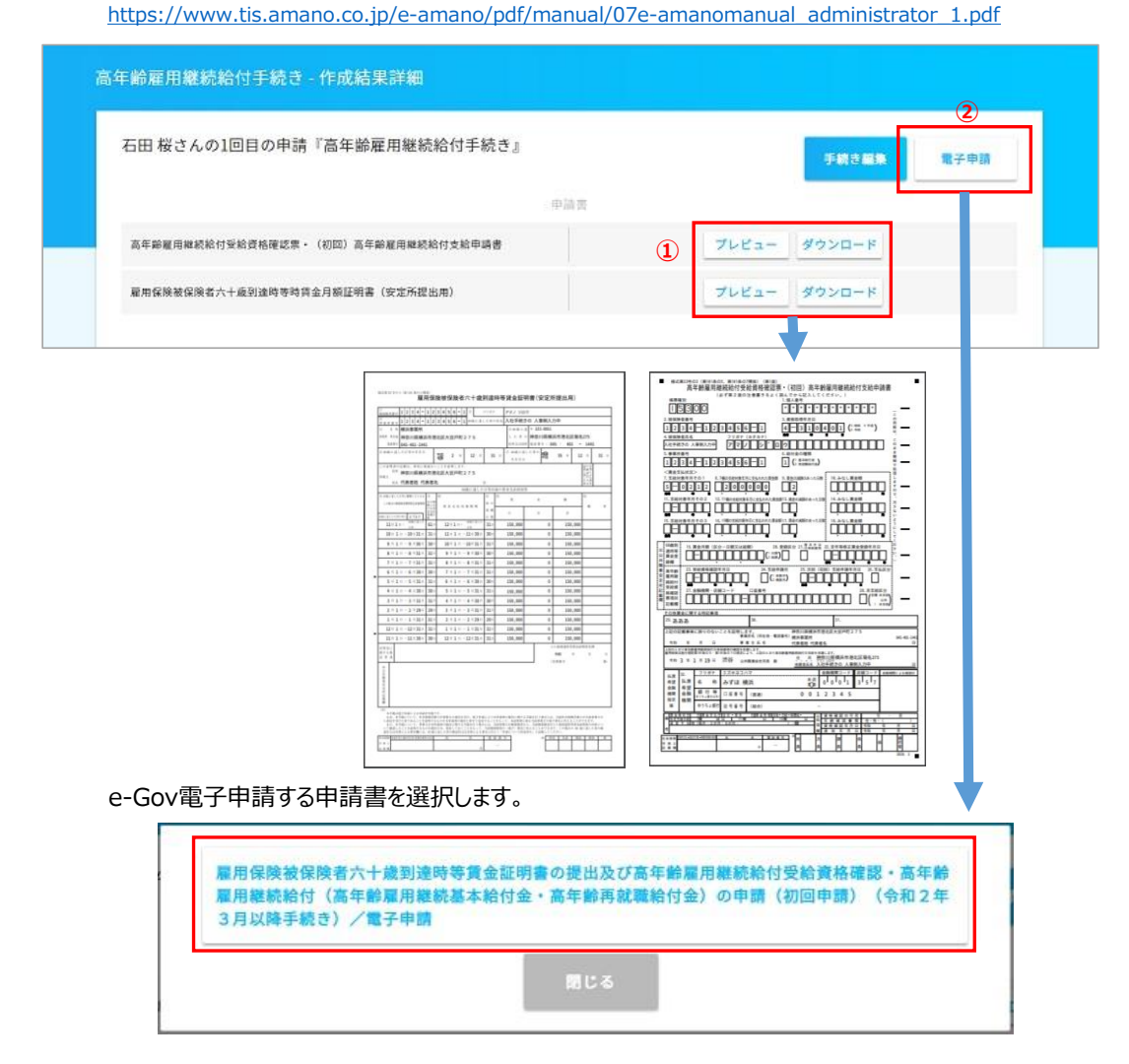

申請内容を確認し、よろしければ一番下の「電子申請」を押下申請が完了です。

**AxE** 

以下電子申請の確認画面で内容を修正した場合、

e-Gov電子申請内容は変更しますが、e-AMANOで保有している従業員マスターの情報は変更されません のでご注意ください。

以下確認内容を変更した場合は、e-AMANOの従業員マスター自体の修正もあわせてお願いいたします。

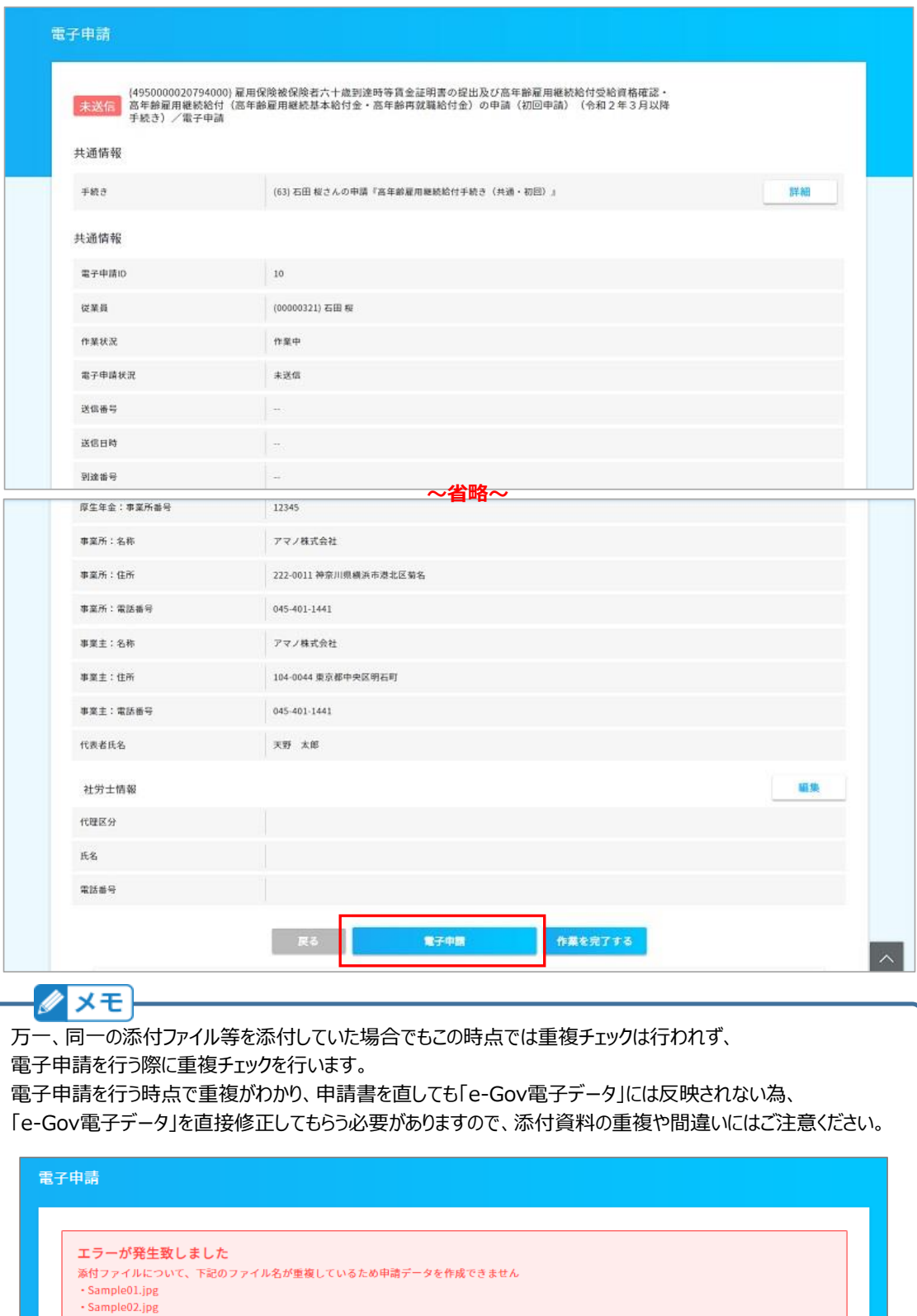

【補足】電子申請後状況確認

「電子申請」→「申請状況一覧」から行政に提出した申請書の進捗確認が可能です。 また、「公文書」「エラー」に「有」とついている場合は、 「詳細」ボタン押下して表示される画面よりご確認頂くことが可能です。 公文書のダウンロードは「詳細」ボタン以降に添付しています。ご契約中はいつでも保存可能です。

「作業を完了する」を押下すると、作業状況フラグが「完了」になります。 公文書の取得や、e-AMANO外の作業等も全て完了したタイミングで押下してください。 (e-AMANO上のe-Gov電子申請のステータス変更だけであり、その他の処理には影響しません)

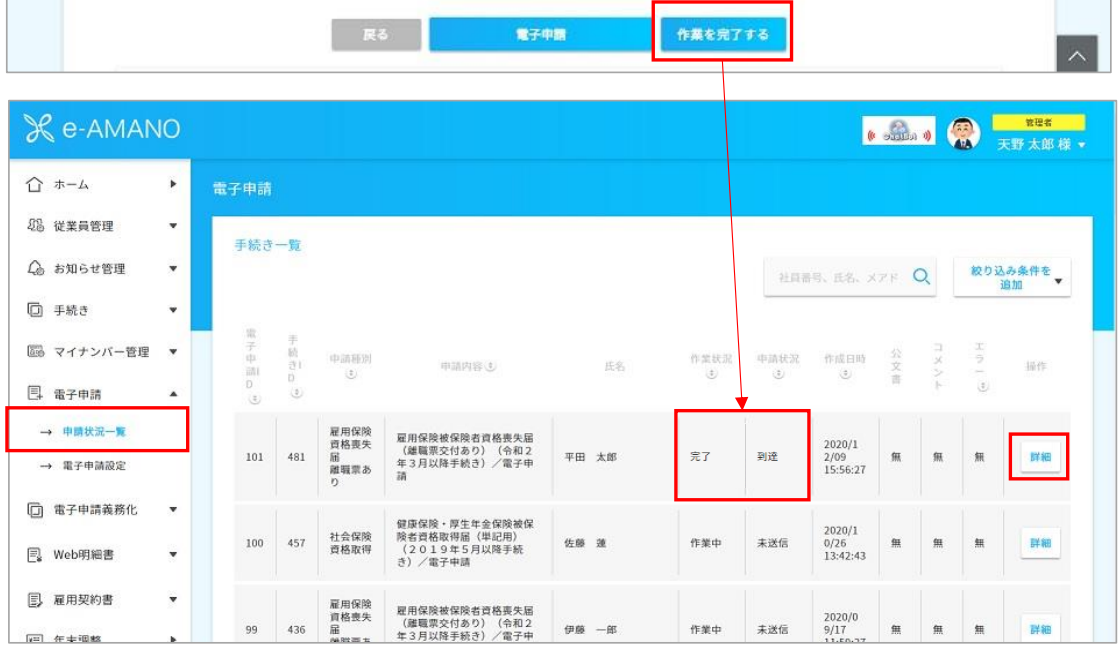

## (2) 付録:ToDoリストを入力する

ToDoリストを利用して、進捗率を確認することができます。 ToDoリストは任意で追加することもできます。設定方法は下記をご確認ください。 [https://www.tis.amano.co.jp/e-amano/pdf/manual/commonsetting/commonsetting\\_12.pdf](https://www.tis.amano.co.jp/e-amano/pdf/manual/commonsetting/commonsetting_12.pdf) 複数人で担当を行っている場合にも便利です。

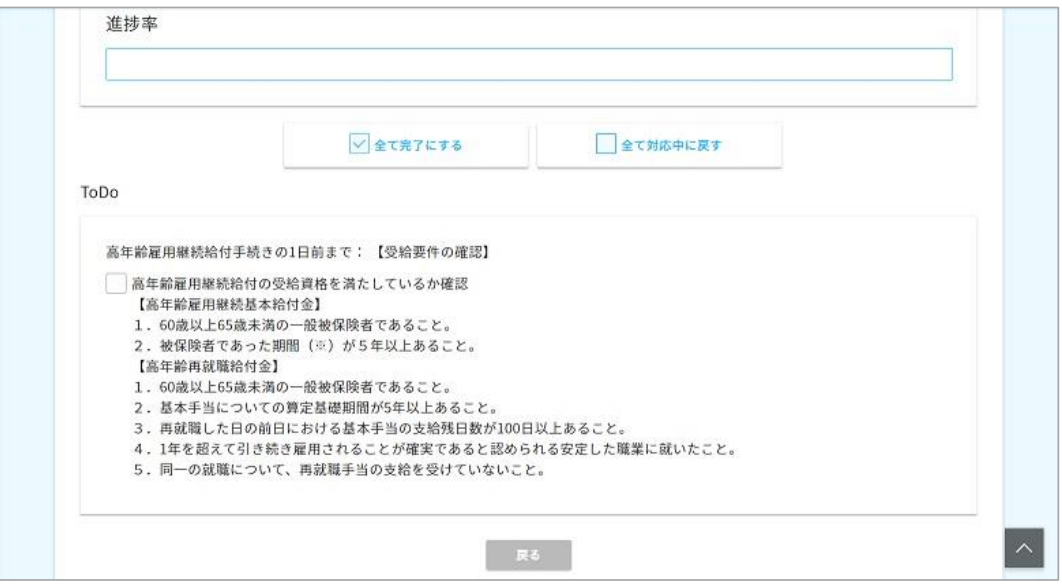